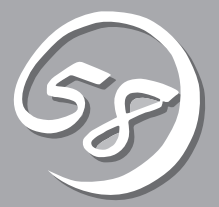

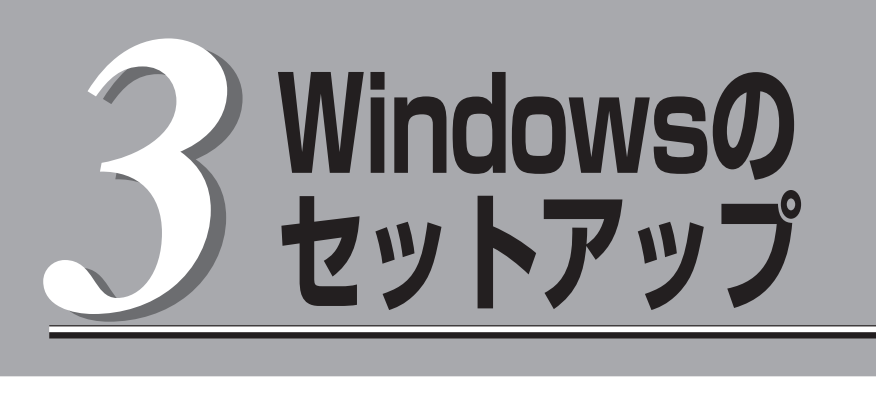

起動監視機能の切り替え方法、初めて装置の電源をONにするときのセットアップ、Windowsのインストー ル手順、LANの二重化の設定、ディスクの二重化の設定などについて記載しています。

## **起動監視機能の切り替え ~BIOS設定の変更~**

電源ONの確認とこの後のセットアップを正しく行うための設定をします。

本装置は、起動時に本体の監視をする機能を持っています(出荷時の設定で有効となっています)。 本装置の購入時にインストール済みのオペレーティングシステムをセットアップするときや再インストー ルをするときは監視機能を無効にしていないとインストール済みのオペレーティングシステムのセット アップを失敗したり、再インストールが正しくできなかったりします。ここに記載されている手順を参照 して正しく設定してください。

ここで説明する図はラックマウントモデルを示します。タワーモデルと比べると向きが異なるだけです。

 $\blacksquare$ ここで説明する設定をしていないと、Windowsのセットアップ画面の表示中に強制的に再 起動され、セットアップを正しくできません。強制再起動後にセットアップを不正に繰り返 重要� す場合があります。セットアップに失敗すると、はじめから再インストールし直さなければ なりません(購入時にインストール済みのオペレーティングシステムは使用できなくなり、 再インストールをしないと使用できません)。

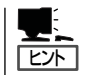

BIOSセットアップユーティリティの操作やパラメータの詳細については、別冊のユーザー ズガイドを参照してください。

1. ディスプレイ装置およびExpress5800/ftサーバに接続している周辺機器の電源をONにする。

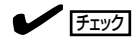

無停電電源装置(UPS)などの電源制御装置に電源コードを接続している場合は、電源制御装置 の電源がONになっていることを確認してください。

#### $\blacksquare$

Express5800/ftサーバのAC電源をONにすると、通電後、PCIモジュール間にてBMCの同期を行 います。BMCの同期が完了すると、PCIモジュールのどちらか一方のPOWERランプが点灯しま す。

2. ラックマウントモデルの場合は、フロントベゼルを取り外す(タワーモデルの場合はフロントベゼ ルを開く)。

3. 両系のPCIモジュールのBMCステータスランプ(◆B)が消灯していることを確認し、 Express5800/ftサーバ前面にある点灯している方のPOWERスイッチを押す。

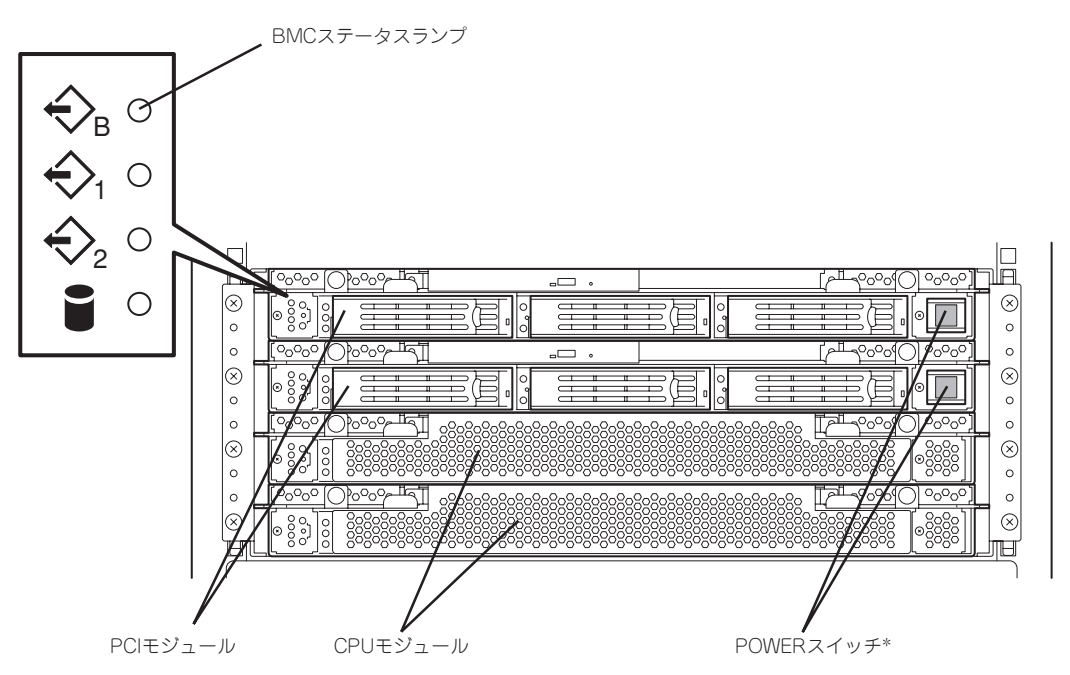

\* POWERスイッチはランプが点灯している方のみ使用できます。

重要�

- ⓦ 「NEC」ロゴが表示されるまでは電源をOFFにしないでください。
- 電源投入時は、両系のPCIモジュールのBMCステータスランプ(◇B)の消灯を確認後、 POWERスイッチを押してください。

しばらくするとディスプレイ装置の画面には「NEC」ロゴが表示されます。

「NEC」ロゴを表示している間、Express5800/ftサーバは自己診断プログラム(POST)を実行して Express5800/ftサーバ自身を診断しています。詳しくは別冊のユーザーズガイドをご覧くださ い。POSTを完了するとWindows Server 2003が起動します。

 $\sqrt{f_{\text{IV}}/f_{\text{IV}}}$ 

POST中に異常が見つかるとPOSTを中断し、エラーメッセージを表示します。別冊のユーザー ズガイドを参照してください。

4. ディスプレイ装置の画面に「Press <F2> to enter SETUP」または「Press <F2> to enter SETUP or Press <F12> to Network」と表示されたら、<F2>キーを押す。

BIOSセットアップユーティリティ「SETUP」が起動し、画面にはMainメニューが表示されます。

<例>

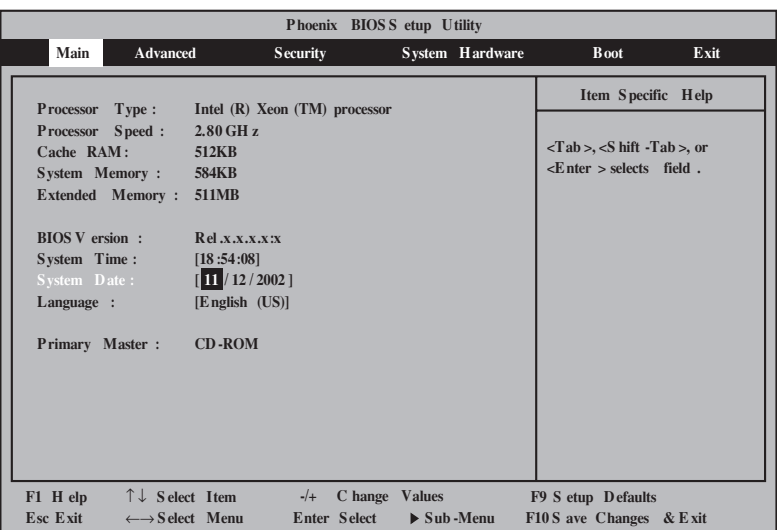

5. カーソルキー(<→>キーか<←>キー)を押して、「Advanced」を選択する。

Advancedメニューが表示されます。

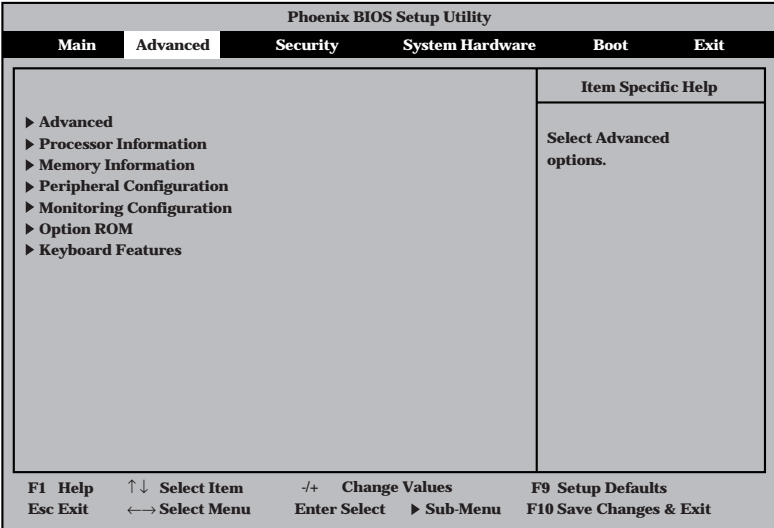

**6.** カーソルキー(<↑>キーか<↓>キー)を押して、「Monitoring Configuration」を選択し、<Enter> キーを押す。

Monitoring Configurationサブメニューが表示されます。

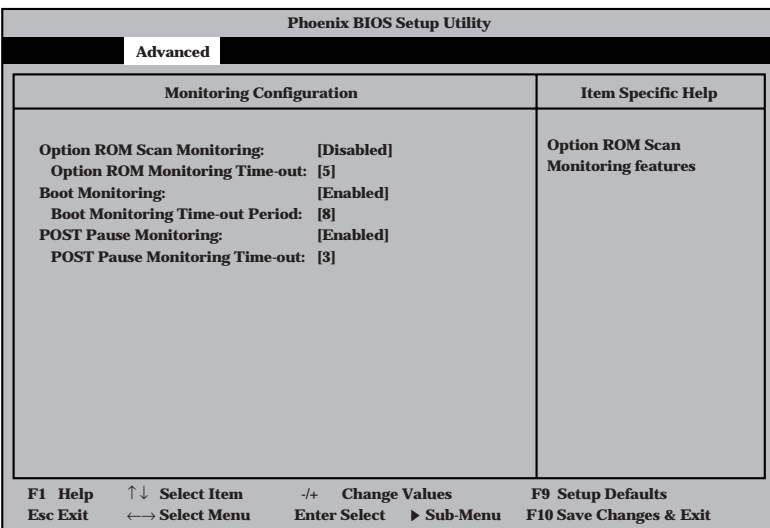

7. カーソルキー(<↑>キーか<↓>キー)を押して、「Boot Monitoring」を選択し、<Enter>キーを押 す。

パラメータが表示されます。

8. パラメータから「Disabled」を選択して<Enter>キーを押す。

Boot Monitoringの現在の設定表示が「Disabled」になります。

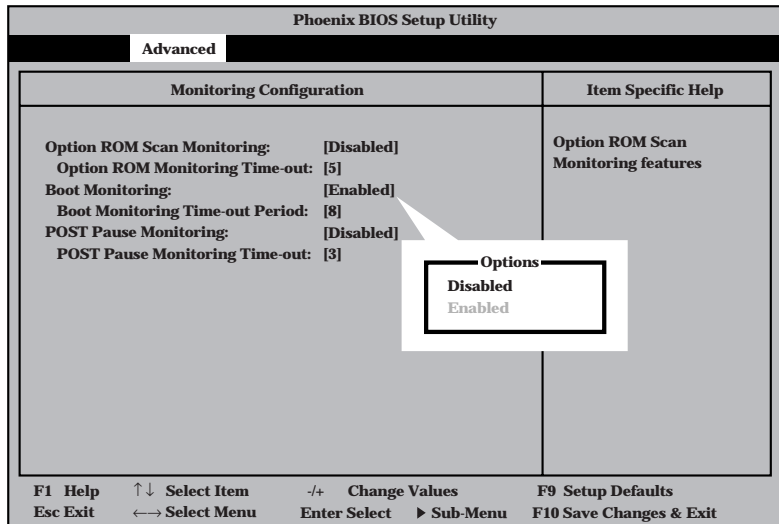

**9.** カーソルキー(<→>キーか<←>キー)を押して、「Exit」を選択する。

Exitメニューが表示されます。

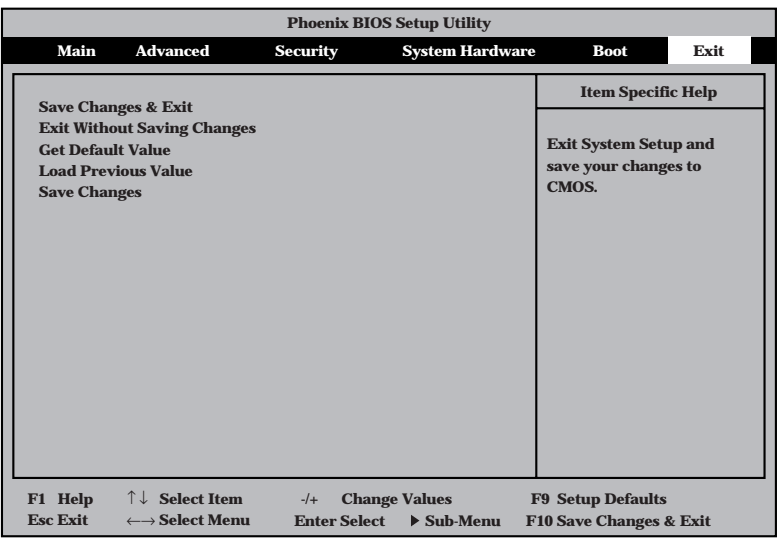

10. カーソルキー(<↑>キーか<↓>キー)を押 して、「Save Changes & Exit」を選択 し、<Enter>キーを押す。

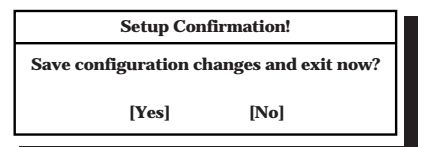

確認画面が表示されます。

11. 「Yes」を選択して<Enter>キーを押す。

設定内容を保存してSETUPを終了後、再起動します。

以上で切り替えは完了です。

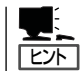

購入後、初めて電源をONにして設定を切り替えた場合は、再起動後にWindowsのセット アップ画面が表示されます。次ページの「初めて電源をONにする時のセットアップ」に進ん でセットアップを続けます。 オペレーティングシステムの再インストールをする場合は、再インストールの準備のために

いったん本装置の電源をOFFにしてください。その後、3-9ページの「Windows Server 2003 のインストール」に進んでセットアップを続けます。

# **初めて電源をONにするときのセットアップ**

Express5800/ftサーバのハードディスクドライブには、お客様がすぐに使えるようにパーティションの設 定、ハードディスクドライブの二重化(システムパーティションのみ)設定からOS、Express5800/ftサー バが提供するソフトウェアがすべてインストールされています。購入後、初めて電源をONにするときは、 「起動監視機能の切り替え ~BIOS設定の変更~」(3-2ページ)に継続してセットアップをしてください。 CD-ROMなどの媒体を使用する必要はありません。

なお、PP・サポートサービスをご購入のお客様は、PP・サポートサービスのWebページにおいて、最新 のft制御ソフトウェアを確認し、本体に添付されているEXPRESSBUILDER CD-ROMおよびft制御ソフト ウェアUPDATE CD-ROMのバージョンが古い場合には、以下の手順によるセットアップ後、Webページ に掲載されているアップデート手順に従ってシステムのアップデートを実施してください。

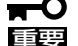

- ⓦ ここで示す方法以外のセットアップでは、Express5800/ftサーバを正しくセット アップすることができません。
	- ⓦ セットアップ作業中は、CPUモジュールステータスランプ1、およびPCIモジュールス テータスランプ1が赤色に点灯しますが、モジュールの故障ではありません。セット アップ作業が完了し、各モジュールが正常に二重化された時点で、CPUモジュールス テータスランプ1とPCIモジュールステータスランプ1は消灯し、CPUモジュールス テータスランプ2とPCIモジュールステータスランプ2は緑色に点灯します。各モ ジュールのランプの表示状態の詳細については、別冊のユーザーズガイドの「ランプ」を 参照してください。
		- Express5800/ftサーバ Windows Server 2003 Enterprise EditionではLAN の二重化が行われていないため、LANの二重化設定が必要です。手順7で必ず設定を 行ってください。
- 1. 「起動監視機能の切り替え ~BIOS設定の変更~」(3-2ページ)の手順で再起動後、そのまま Windowsを起動する。

[Windows セットアップウィザードの開始]画面が表示されます。

2. [次へ]をクリックする。

[使用許諾契約]画面が表示されます。

- 3. [同意します]にチェックをして、[次へ]をクリックする。 以降、使用者名やプロダクトIDなどの設定画面が次々と表示されます。
- 4. 画面の指示に従って必要な設定をする。 セットアップの終了を知らせる画面が表示されます。
- 5. [完了]をクリックする。

Express5800/ftサーバが再起動します。

- 6. 再起動後、Administratorのユーザ名でログオンする。
- 7. LANの二重化設定を行う。 「LANの二重化を設定する」(3-28ページ)を参照して設定を行ってください。

8. 各種オプション装置の接続・設定を行う。

「ビルド・トゥ・オーダー」以外で購入されたオプションのPCIボードおよび周辺装置がある場合 は、本体の電源をOFFにし、別冊のユーザーズガイドの「PCIボード」および装置の取扱説明書に 従って接続してください。LANおよびディスクを増設した場合は、二重化設定を行います。詳し い手順については「LANの二重化を設定する」(3-28ページ)および「ディスクの二重化を設定する」 (3-30ページ)を参照してください。

9. 106キーボードの設定を行う。

SSU(サーバスイッチユニット)経由で106キーボードを接続している場合、「106キーボード設定 する」(3-27ページ)を行ってください。

以上でセットアップは終了です。

再セットアップをする際には、「Windows Server 2003のインストール」(3-9ページ)を 参照してください。

# **Windows Server 2003のインストール**

EXPRESSBUILDERを使ってExpress5800/ftサーバをセットアップします。

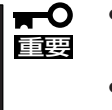

- $\bullet$  Express5800/ftサーバは精密機器です。ftサーバセットアップはできるだけ専門的 な知識を持った保守サービス会社の保守員に依頼してください。
	- $\bullet$  Express5800/ftサーバを購入後、初めて電源を入れる場合には、「初めて電源をON にするときのセットアップ」(3-7ページ)を参照し、セットアップしてください。 ftサーバセットアップは、再インストールする場合の手順です。

「ftサーバセットアップ」とは、添付の「EXPRESSBUILDER」CD-ROMから起動したときに表示されるメ ニューの「セットアップ」の項目を選択することで実行され、ハードウェアの内部的なパラメータや状態の 設定からOS(Windows)、各種ユーティリティのインストールまでを自動でセットアップする Express5800/ftサーバシリーズ独自のセットアッププログラムです。

ハードディスクドライブを購入時の状態と異なるパーティション設定で使用する場合やOSを再インストー ルする場合は、ftサーバセットアップを使用してください。煩雑なセットアップをこのプログラムが代わっ て行います。

PP・サポートサービスご購入のお客様は、再インストールを行う前にPP・サポートサービスのWebペー ジにおいて最新のft制御ソフトウェアを確認し、最新バージョンのソフトウェアをインストールしてくだ さい。

### OSのインストールについて

OSのインストールを始める前にここで説明する注意事項をよく読んでください。

#### 本装置がサポートしているOSについて

Express5800/ftサーバがサポートしているOSはMicrosoft® Windows® Server 2003 Enterprise Edition 日本語版です。以降、「Windows Server 2003」と呼びます。

Express5800/ftサーバはWindows Server 2003 Standard EditionやWindows 2000 Server、Windows NT 4.0など、上記以外のオペレーティングシステムをサポートしてい ません。

#### Windows Server 2003について

Windows Server 2003は、ftサーバセットアップでインストールできます。ただし、次の 点について注意してください。

- インストールを始める前にDIMMの増設やExpress5800/ftサーバ本体のセットアッ ŦО プ(BIOSの設定)をすべて完了させてください。 重要�
	- ⓦ NECが提供している別売のソフトウェアパッケージにも、インストールに関する説明 書が添付されていますが、本装置へのインストールについては、本書の説明を参照して ください。
		- ⓦ ftサーバセットアップを完了した後に4章「インストール完了後の作業」を参照して「メモ リダンプ(デバック情報)の設定」などの障害処理のための設定をしてください。

#### 作成するパーティションサイズについて

システムをインストールするパーティションの必要最小限のサイズは、次の計算式から求め ることができます。

インストールに必要なサイズ + ページングファイルサイズ + ダンプファイルサイズ インストールに必要なサイズ = 2900MB ページングファイルサイズ(推奨) = 搭載メモリサイズ × 1.5 ダンプファイルサイズ = 搭載メモリサイズ + 12MB

- 上記ページングファイルサイズはデバッグ情報(メモリダンプ)採取のために必要なサイ  $\blacksquare$ ズです。ページングファイルサイズの初期サイズを「推奨」値未満に設定すると正確なデ 重要� バッグ情報(メモリダンプ)を採取できない場合があります。
	- ⓦ 1つのパーティションに設定できるページングファイルサイズは最大で4095MBで す。搭載メモリサイズx1.5倍のサイズが4095MBを超える場合は、4095MBで設 定してください。
	- ⓦ 搭載メモリサイズが2 G B 以上の場合のダンプファイルサイズの最大は、 「2048MB+12MB」です。

ヒント�

搭載メモリサイズは、CPUモジュール1つに実装されている合計サイズです。

例えば、搭載メモリサイズが512MBの場合、必要最小限のパーティションサイズは、上記 の計算方法から

 $2900MR + (512MR \times 1.5) + (512MR + 12MR) = 4192MR$ 

となります。

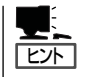

ftサーバセットアップでインストールする場合には、自動インストールの動作のため、 3072MB以上のパーティションサイズが必要となります。3072MB以上のパーティションを 作成してください。

#### 各種ユーティリティの自動インストールについて

ftサーバセットアップは以下のユーティリティのインストールを自動で行います。

● ESMPRO/ServerAgent

## **ftサーバセットアップの流れ**

ftサーバセットアップで行うセットアップの流れを図に示します。

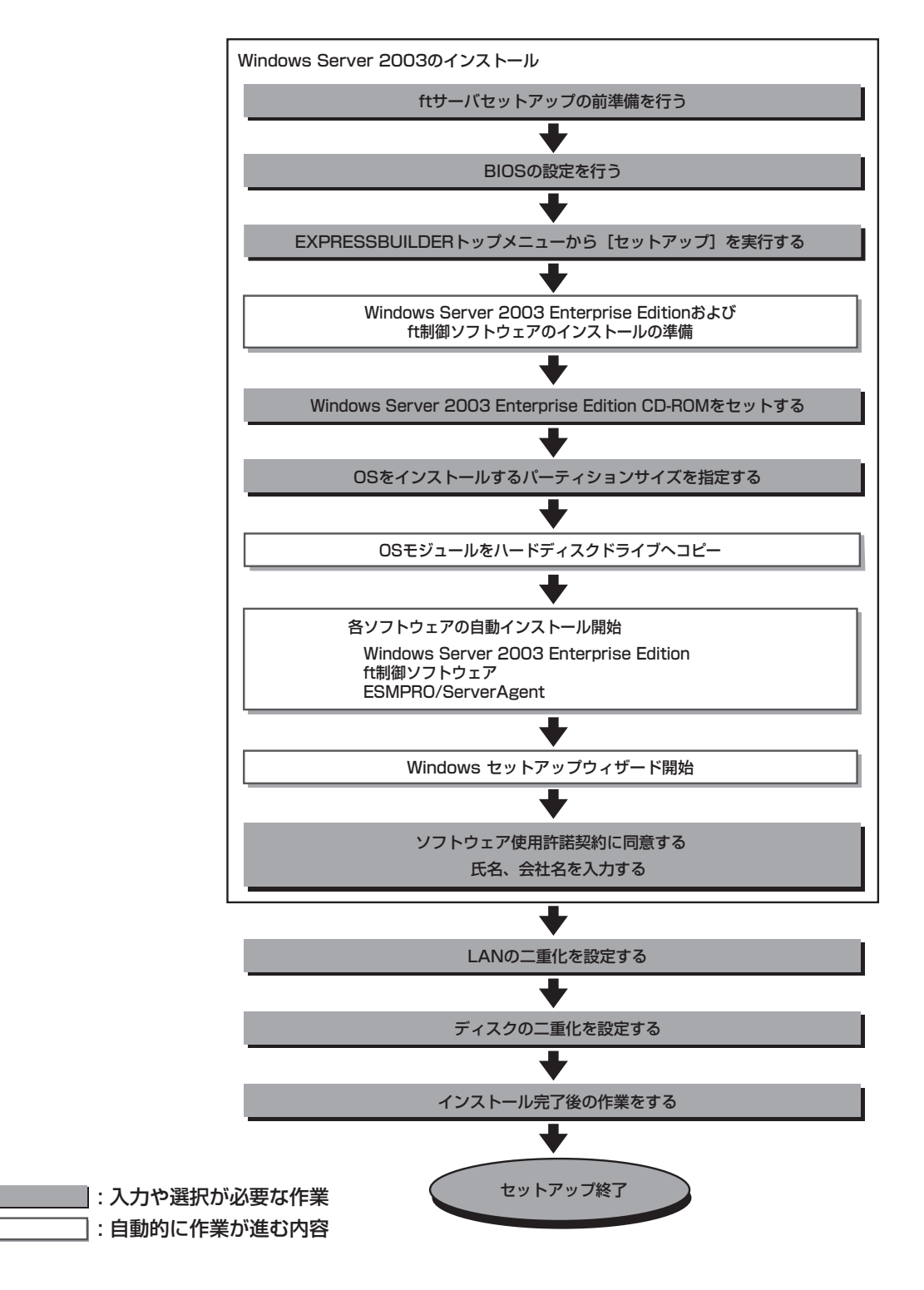

### **Windows Server 2003のインストール**

次にftサーバセットアップを使ったセットアップの手順を説明します。

 $\blacksquare$ 重要�

Express5800/ftサーバにお客様の判断でサービスパックを適用しないでください。 サービスパックを適用したい場合は、PP・サポートサービスをご契約の上、PP・サポー トサービスのWebページで適用状況を確認し、Express5800/ftサーバにサービスパッ クを適用してください。

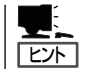

PP・サポートサービスをご購入のお客様は、最新のサービスパックへの対応状況をPP・サ ポートサービスのWebページから確認することができます。

Windows Server 2003のインストールには、以下のものが必要です。

- □「EXPRESSBUILDER ICD-ROM
- □ ft制御ソフトウェアUPDATE CD-ROM 本CD-ROMは、ft制御ソフトウェアを最新にアップデートするものであり、装置に添付 されていない場合もあります(装置出荷時点で「EXPRESSBUILDER」CD-ROMに含まれ るソフトウェアが最新の場合には添付されません)。
- □ Microsoft Windows Server 2003 Enterprise Edition 日本語版 CD-ROM
- □ ユーザーズガイド
- □ ユーザーズガイド(セットアップ編)(本書)

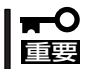

PP・サポートサービスをご購入のお客様は、最新のft制御ソフトウェアのリリース状況を 確認し、最新バージョンのft制御ソフトウェアUPDATE CD-ROMを利用してください。

### **ftサーバセットアップの前準備**

ftサーバセットアップ開始前に、以下の2つの前準備を行ってください。前準備を行わない 場合、セットアップが正しく行われません。

- ハードディスクドライブの初期化
- Express5800/ftサーバ本体の準備

### ハードディスクドライブの初期化

使用済みハードディスクドライブを利用してftサーバセットアップを行う場合、以下のディ スクを初期化してください。

- PCIモジュール(グループ1用)のスロット1に搭載するディスク
- ⓦ PCIモジュール(グループ2用)のスロット1に搭載するディスク

#### ハードディスクドライブ初期化手順

1. ROM-DOS起動ディスクを作成する。

ROM-DOS起動ディスクの作成については別冊のユーザーズガイドの「EXPRESSBUILDER」- 「EXPRESSBUILDERトップメニュー」―「ツールメニュー」の「ROM-DOS起動ディスク」を参照し て作成してください。

- 2. 初期化を行うディスクのみをスロットにセットする。
- 3. ROM-DOS起動ディスクをフロッピーディスクドライブに差し込んでシステムを起動する。
- 4. ROM-DOSが起動され、しばらくして「A:¥」とプロンプトが表示されたら、FDISKコマンドを実行 する。
- 5. 「Do you wish to enable large disk support?[Y]:」と表示されたら、<Y>キーを押す。
- 6. <A>キーを押し、パーティションをすべて削除する。(A:Delete all partitions)
- 7. 「Warning!All data on fixed disk 1 will be lost!Are you sure you want to delete?[N]:」と表示さ れたら、<Y>キーを押す。
- 8. 「Press Esc to return to menu:」と表示されたら、<ESC>キーを押す。
- 9. <S>キーを押して、変更を保存する。(S:Save changes (and reboot))
- 10. 「Changes saved. Press any key to rebootノ」と表示されたら、何かキーを押す。
- 11. 再起動が開始されたら、フロッピーディスクドライブからROM-DOS起動ディスクを抜き出し、 電源をOFFにする。

これで、ハードディスクドライブの初期化は完了です。続けて、次ページの前準備を行って ください。

### Express5800/ftサーバ本体の準備

Express5800/ftサーバの電源がOFFの状態で、以下の前準備を行ってください。

1. Express5800/ftサーバの準備を行う。

次に示す準備を行ってください。

- オプションのPCIボードをすべて取り外す。
- PCIモジュール(グループ1用/グループ2用)、CPUモジュール(グループ1用/グループ2用)をす べて実装する。
- ハードディスクドライブはPCIモジュール(グループ1用)のスロット1に1台のみ搭載する。
- LANケーブルをすべて取り外す。

重要� PCIモジュール(グループ2用)のスロットには1台もハードディスクドライブを搭載しないでく ださい。ハードディスクドライブが複数台セットされている場合には、インストール先とする ディスクを特定できません。

2. PCIモジュール(グループ1用)をプライマリにする。

作業や確認に必要な部品の位置は次のとおりです。(図はラックマウントモデルのものです。タ ワーモデルとは向きが異なるだけです。)

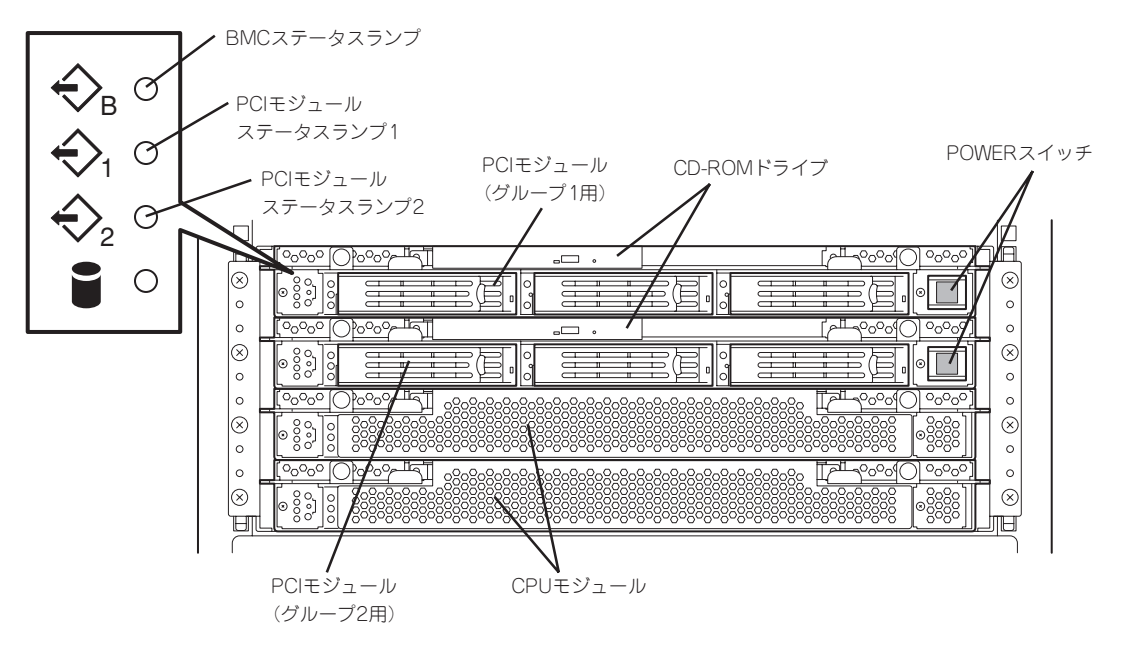

ラックマウントモデル

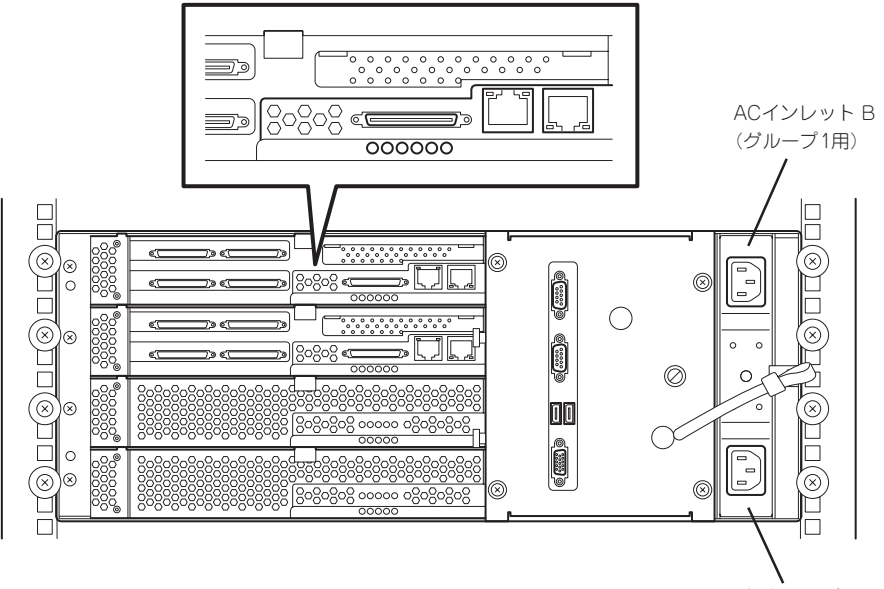

ACインレット A (グループ2用)

ラックマウントモデル

#### <AC電源がOFFの場合>(電源コードがコンセントに接続されていない場合)

以下の順番でExpress5800/ftサーバに電源コードを接続してください。

- (1)ACインレットB(グループ1用)に電源コードを接続する。
- (2)ACインレットA(グループ2用)に電源コードを接続する。
- (3)PCIモジュール(グループ1用)のPOWERスイッチが点灯することを確認する。
- (4)PCIモジュール(グループ1用/グループ2用)の2つのBMCステータスランプが消灯しているこ とを確認する。

#### 重要�

BMCステータスランプが「赤色点滅中」の場合は、ftサーバセットアップを開始しないでくださ い。セットアップが正しく行われないおそれがあります。

以上で、前準備は完了です。続いてftサーバセットアップを開始してください。

<AC電源がONの場合>(電源コードがコンセントに接続されており、本体のPOWERがOFFの場合)

(1)PCIモジュールのPOWERスイッチのランプを確認する。

- PCIモジュール(グループ1用)のPOWERスイッチが点灯している場合 PCIモジュール(グループ1用)がプライマリになっています。前準備は完了です。続いて ftサーバセットアップを開始してください。
- PCIモジュール(グループ2用)のPOWERスイッチが点灯している場合 PCIモジュール(グループ1用)がセカンダリになっています。(2)以降の操作を行い、PCI モジュール(グループ1用)をプライマリにしてください。

(2)PCIモジュール(グループ1用/グループ2用)の2つのBMCステータスランプが「消灯」している ことを確認する。

#### 重要�

BMCステータスランプが「赤色点滅中」の場合は、(3)以降の操作は行わないでください。 BMCファームウェアが破壊されるおそれがあります。

- (3)ACインレットA(グループ2用)の電源コードを抜く。
- (4)PCIモジュール(グループ1用)のPOWERスイッチが点灯することを確認する。
- (5)ACインレットA(グループ2用)の電源コードを接続する。
- (6)PCIモジュール(グループ1用/グループ2用)の2つのBMCステータスランプが消灯しているこ とを確認する。

#### 重要�

BMCステータスランプが「赤色点滅中」の場合は、ftサーバセットアップを開始しないでく ださい。セットアップが正しく行われないおそれがあります。

以上で前準備は完了です。続いてftサーバセットアップを開始してください。

### **ftサーバセットアップの開始**

以下の手順に従って、ftサーバセットアップを行ってください。

「起動監視機能の切り替え ~BIOS設定の変更~」(3-2ページ)の設定を行わない場合、  $\blacksquare$ Windowsのセットアップ画面表示中に強制的に再起動され、セットアップが正しく行われ 重要� ません。強制再起動後にWindowsのセットアップを不正に繰り返す場合があります。 Windowsのセットアップ画面表示中に強制的に再起動された場合には、セットアップ手順 を初めからやり直す必要があります。

- 1. 周辺装置、Express5800/ftサーバの順に電源をONにする。
- 2. Express5800/ftサーバのCD-ROMドライブにEXPRESSBUILDERと印刷されたCD-ROMを セットする。

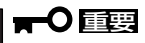

ftサーバセットアップではCD-ROMはPCIモジュール(グループ1用)のCD-ROMドライブに セットしてください。

3. CD-ROMをセットしたら、リセットする(<Ctrl>+<Alt>+<Delete>キーを押す)か、電源を OFF/ONしてExpress5800/ftサーバを再起動する。

CD-ROMからシステムが立ち上がり、EXPRESSBUILDERが起動し、「EXPRESSBUILDER トップメニュー」が表示されます。

4. [セットアップ]をクリックする。

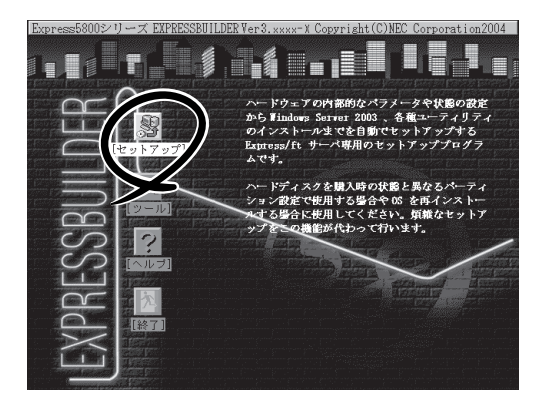

5. 次のメッセージが表示されたら、[確認]をクリックする。

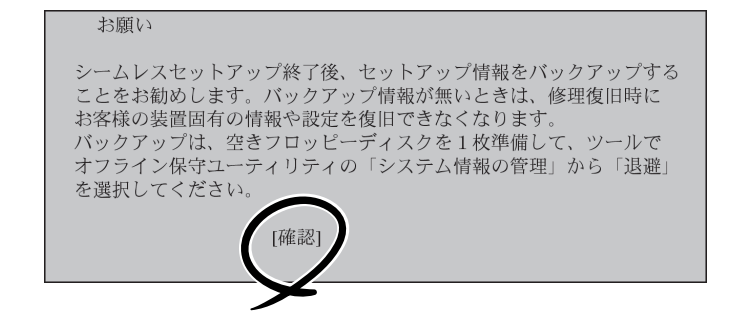

6. 次のメッセージが表示されたら内容を読み、<Enter>キーを押す。

このプログラムはシステムドライブのすべてのファイルを削除し、 Windows Server 2003 を再インストールします。 その後、Express5800/ftサーバに適切なソフトウェアをインストールします。 注意 - BIOSの「Boot Monitoring」の設定を「Disable」に変更してください。 詳しくはユーザーズガイドを参照ください。 注意 - このプログラムはシステムをリブートします。 CD-ROMはドライブに残してください。 警告 - 実行する前に、システムドライブのすべてのデータのバックアップを とってください。

続けるなら、"Enter"中止するなら"CTRL-C"を押してください。

次のメッセージが表示され、ディスクが初期化されます。次のメッセージが表示されている間は ディスクの初期化が行われています。しばらくお待ちください。

```
Express5800/ft サーバ クリアインストールを開始しました。
ディスクを初期化しています・・・
```
ディスクの初期化完了後、Express5800/ftサーバは自動で再起動します。再起動後、次のメッ セージが表示され、ハードディスクドライブのフォーマットが始まります。

#### $\blacktriangledown$   $\frac{1}{\cancel{1-\frac{1}{2}}}$

画面に一瞬、「一旦リブートを行います。」と表示されますが、サーバは自動で再起動しますの で、何も操作せず、そのままお待ちください。

SW インストール 継続中・・・

ドライブをフォーマットしています・・・ FOTMAT v7.10 (Revision4.11.1364) Copyright(c) 1989 2002 Datalight, Inc.

Formatting 3.07G XX percent complete. ハードディスクドライブのフォーマット完了後、CD-ROMからExpress5800/ftサーバ システム ソフトウェアをシステムドライブへコピーするメッセージが表示されます。

コピーが完了するまで5分ほどお待ちください。

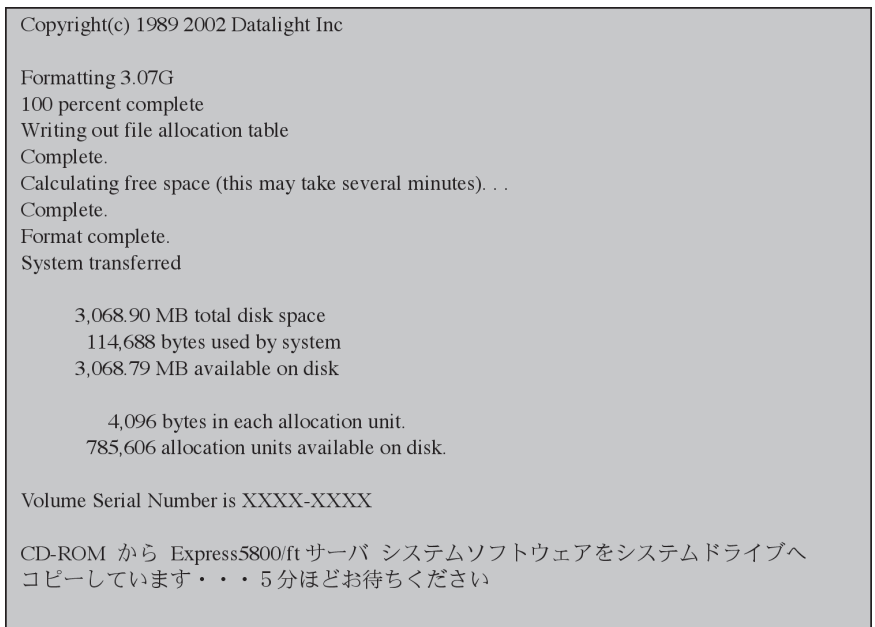

7. コピー完了後、次のメッセージが表示されるので、CD-ROMを取り出して<Enter>キーを押す。 自動的に再起動されます。

Express 5800/ft サーバ ソフトウェアがコピーされました。

CD-ROMを抜いて、Enter キーを押下して終了してください。 ハードディスクから再起動されます。

#### 重要�

再起動前に必ずCD-ROMドライブからCD-ROMを抜いてください。CD-ROMを挿入したまま 再起動が開始されると、CD-ROMからシステムが立ち上がり、EXPRESSBUILDERが起動さ れます。

8. 再起動後、次のメッセージが表示されるので、以下のように操作する。

```
ft制御ソフトウェア UPDATE CD-ROMを利用する場合は、CD-ROMを挿入してください。
    ft制御ソフトウェア UPDATE CD-ROMを利用しますか?[Y,N]?
```
- お手元に「ft制御ソフトウェアUPDATE CD-ROM」がある場合 「Y」を入力し、手順9へ進んでください。
- お手元に「ft制御ソフトウェアUPDATE CD-ROM」がなく「EXPRESSBUILDER」のみでインス トールを行う場合 「N」を入力し、手順10へ進んでください。

9. 手順8で「Y」を入力した場合、次のメッセージが表示されるので、「ft制御ソフトウェアUPDATE CD-ROM」をCD-ROMドライブに挿入し、<Enter>キーを押す。

ft制御ソフトウェア UPDATE CD-ROMを利用する場合は、CD-ROMを挿入してください。 ft制御ソフトウェア UPDATE CD-ROMを利用しますか?[Y,N]?Y ft制御ソフトウェア UPDATE CD-ROMを挿入し、Enterキーを押下してください。

10. 「重要:確認1」メッセージが表示されるので、内容を読み、画面の指示に従って操作する。

\*\*\* 重要:確認1 \*\*\* - オプションの PCI ボードは取り外していますか? 取り外していない場合はftサーバセットアップを中断し、 オプションの PCI ボードをすべて取り外してから 再度インストールをやり直してください。 (注)オプションの PCI ボードが実装されている場合、 セットアップが正常に完了しません。 インストールを中断しますか? [Y,N]?

11. 「重要:確認2」メッセージが表示されるので、内容を読み、画面の指示に従って操作する。

\*\*\* 重要:確認2 \*\*\* - ハードディスクは PCI モジュール (グループ1) スロット1に1台のみ セットしていますか? ハードディスクが2台以上セットされている場合はftサーバセットアップを 中断し、PCI モジュール (グループ1) スロット1以外のハードディスクを すべて取り外してから再度インストールをやり直してください。 (注)ハードディスクが複数台セットされている場合には、インストール先 とするディスクを特定できません。

インストールを中断しますか?[Y.N]?

Strike a key when ready

12. 「重要:確認3」メッセージが表示されるので、内容を読み、画面の指示に従って操作する。

\*\*\* 重要 · 確認 3 \*\*\* - PCI、CPU モジュールはすべて実装されていますか? 実装されていない PCI、CPU モジュールがある場合には、 すべてのモジュールを実装してください。 すべてのモジュール実装後、何かキーを押してインストールを 継続してください。

```
*** 重要:確認4 ***
- LANケーブルは本体より取り外していますか?
  接続されている場合はケーブルを取り外してください。
  取り外し後、何かキーを押してインストールを継続してください。
Strike a key when ready . . .
```
13. 「重要:確認4」メッセージが表示されるので、内容を読み、画面の指示に従って操作する。

14. 手順9で「Y」を入力した場合、次のメッセージが表示されるので、コピーが完了するまで3分ほど 待つ。

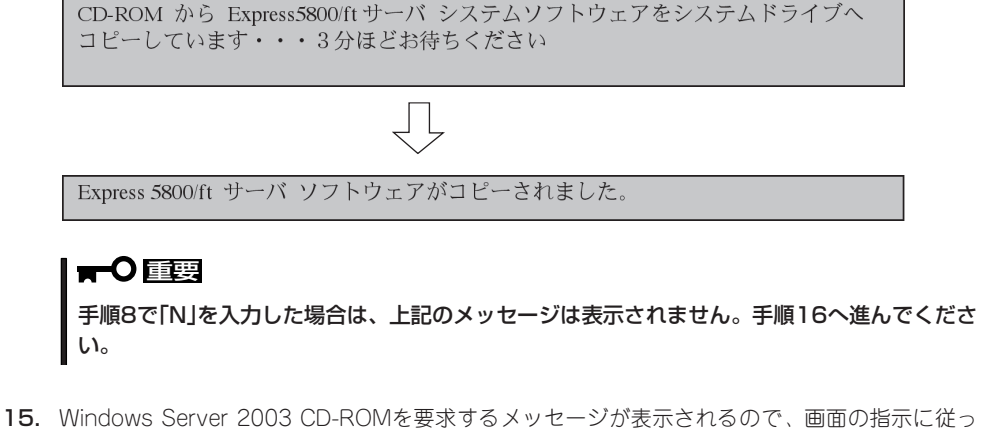

てWindows Server 2003 Enterprise Edition CD-ROMをCD-ROMドライブに挿入する。

Windows Server 2003のCD-ROMを差し込んでください。

Strike a key when ready...

16. OSをインストールするパーテーションサイズの入力メッセージが表示されるので、OSをインス トールするパーテーションサイズを入力して、<Enter>キーを押す。

重要�

前述の「作成するパーティションサイズについて」を参照し、必ず必要最小限以上のパーテーショ ンサイズを指定してください。必要最小限未満のパーテーションサイズを指定した場合は、 インストールに失敗することがあります。

作成するシステムパーテーションサイズを半角数字で入力してください。 注1:設定できる最小のパーテーションサイズは3072メガバイトです。 1ギガバイトは1024メガバイトです。 注2:設定したサイズが実際のHDDの容量より大きい場合は、 パーテーションサイズはディスク全体になります。 注3:ディスク全体をシステムパーテーションにする場合は、 ALLと入力してください。 サイズ?(単位:メガバイト)

17. OSをインストールするパーテーションサイズの入力確認メッセージが表示されるので、正しい 場合は[Y]、間違っている場合は「N」を入力して、<Enter>キーを押す。

```
入力されたシステムパーテーションサイズはXXXXです。
よろしいですか? (Y/N)
```
18. 次のメッセージが表示される。

```
システムドライブにWindows Server 2003をコピーしています・・・
20分程お待ちください
```
コピー完了後、Windows Server 2003 のインストールが自動的に開始されま す。

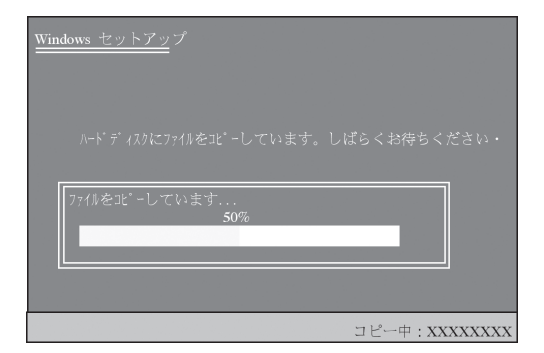

#### 重要�

 $\cdot$ 

- 自動インストール中(手順19~28)は、インストール進行状況をメッセージ表示するウィ ンドウと各アプリケーションのインストールウィザードが表示されますが、インストールは 自動的に行われます。手順29のセットアップウィザードの開始画面が表示されるまで何も 操作しないでください。
- ⓦ 自動インストール中(手順19~28)、Express5800/ftサーバは、[Windowsセット アップウィザードの開始]画面が表示されるまで、セットアップのために何度か自動的に再 起動を行います。
- 19. 自動的に再起動されるので、何も操作せ ず、そのまま待つ。

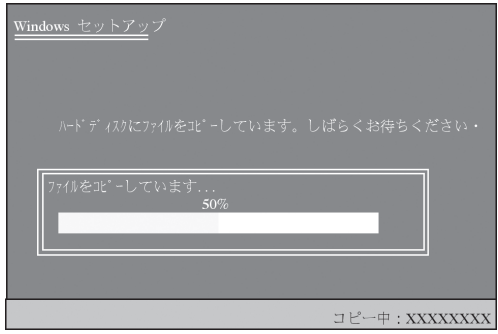

#### 重要�

- ⓦ 再起動時、「Press any key to boot from CDノ.」が表示されますが何も操作しないでく ださい。
- オペレーティングシステムの選択画面にて「Previous Operating System C:」と表示さ れることがありますが、絶対に選択しないでください。「Previous Operating System C:」を選択してしまった場合はDOSプロンプトが表示されて処理が停止します。この場合、 <Ctrl>+<Alt>+<Delete>キーを押すか、電源をOFF/ONしてシステムを再起動し てください。再起動後、インストールが続行されます。
- 20. 自動的に再起動された後、ファイルシステムがFAT32からNTFSへ変更され、ファイルシステム の変更が自動的に行われるので、何も操作せず、そのまま待つ。
- 21. 自動的に再起動された後、セットアップの画面が表示され、自動でセットアップが進行されるの で、何も操作せず、そのまま待つ。

次のセットアップが自動で進行されます。

[情報を収集しています]→[動的な更新]→[インストールの準備をしています]→[Windowsをイン ストールしています]→[インストールの最後処理を行っています]

#### 重要�

再起動時、「Press any key to boot from CDノ.」が表示されますが何も操作しないでくださ い。

#### 重要�

- 再起動時、「Press any key to boot from CD/.」が表示されますが何も操作しないでく ださい。
- オペレーティングシステムの選択画面にて「Previous Operating System C:」と表示さ れる場合がありますが、絶対に選択しないでください。「Previous Operating System C:」を選択してしまった場合は黒い画面が表示されて処理が停止します。この場合、 <Ctrl>+<Alt>+<Delete>キーを押すか、電源をOFF/ONしてシステムを再起動し てください。再起動後、インストールが続行されます。
- 23. 再起動後、次の画面が表示され、インストールが続行されるので、何も操作せず、そのまま待つ。

システム設定が自動で行われます。

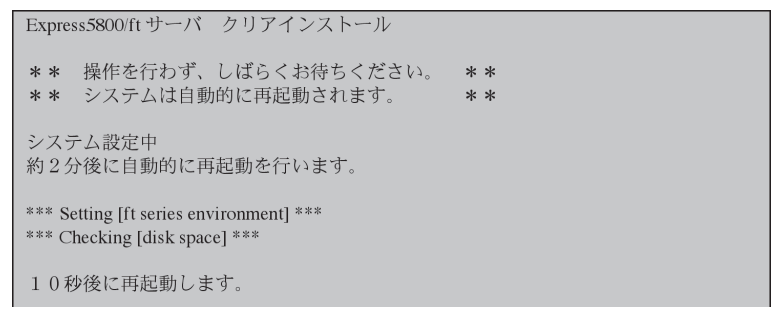

#### 重要�

上記実行中のプログラムは絶対に終了させないでください。ウィンドウを閉じるなどして実行 中プログラムを終了させた場合はインストールが中断されます。インストールが中断された場 合、Windows上の操作は可能となりますが、各モジュールまたはPCIボードが正しく二重化さ れません。この場合、初めからftサーバセットアップを実施する必要があります。

24. 自動的に再起動された後、次の画面が表示され、インストールが続行されるので、何も操作せ ず、そのまま待つ。

Express5800/ftサーバ ソフトウェアのインストールが自動で行われます。

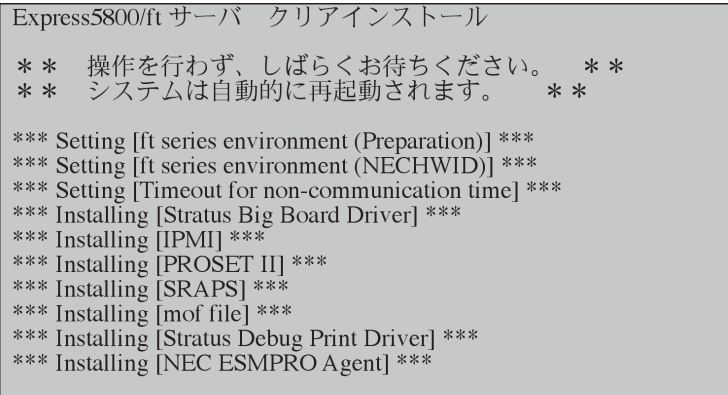

#### 重要�

上記実行中のプログラムは絶対に終了させないでください。ウィンドウを閉じるなどして実行 中プログラムを終了させた場合はインストールが中断されます。インストールが中断された場 合、Windows上の操作は可能となりますが、各モジュールまたはPCIボードが正しく二重化さ れません。この場合、初めからftサーバセットアップを実施する必要があります。

25. 次の画面が表示され、ESMPRO/ ServerAgentのインストールが開始され るので、何も操作せず、そのまま待つ。

> ESMPRO/ServerAgentインストール ウィザードが起動し、自動でインストー ルが行われます。

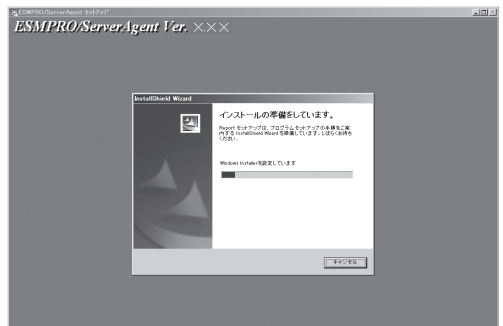

26. 次の画面が表示され、エクスプレス通報 サービスのセットアップが開始されるの で、何も操作せず、そのまま待つ。

> エクスプレス通報サービスSetupウィ ザードが起動し、自動でインストールが 行われます。

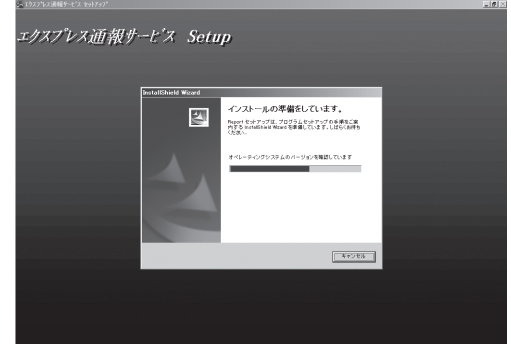

27. 次の画面が表示され、HotFixのインストールが開始されるので、何も操作せず、そのまま待つ。 HotFixのインストールウィザードが起動し、自動でインストールが行われます。

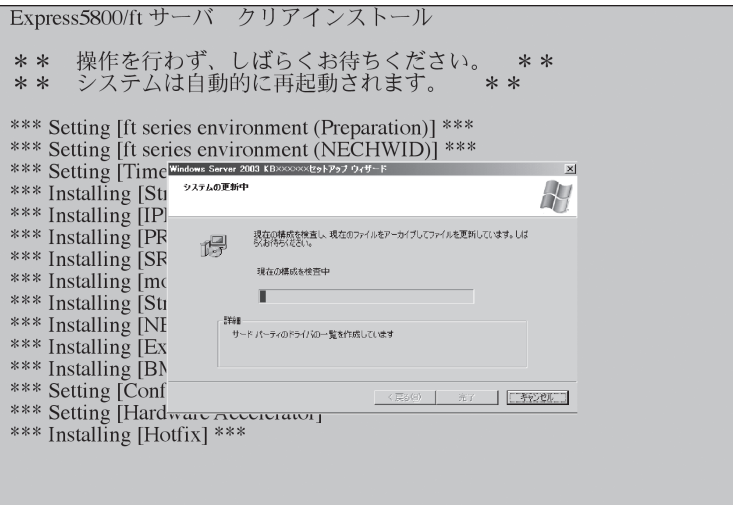

28. HotFixのインストール完了後、インストールが続行されるので、何も操作せず、そのまま待つ。 Express5800/ftサーバ ソフトウェアのインストール完了後、自動で再起動が行われます。

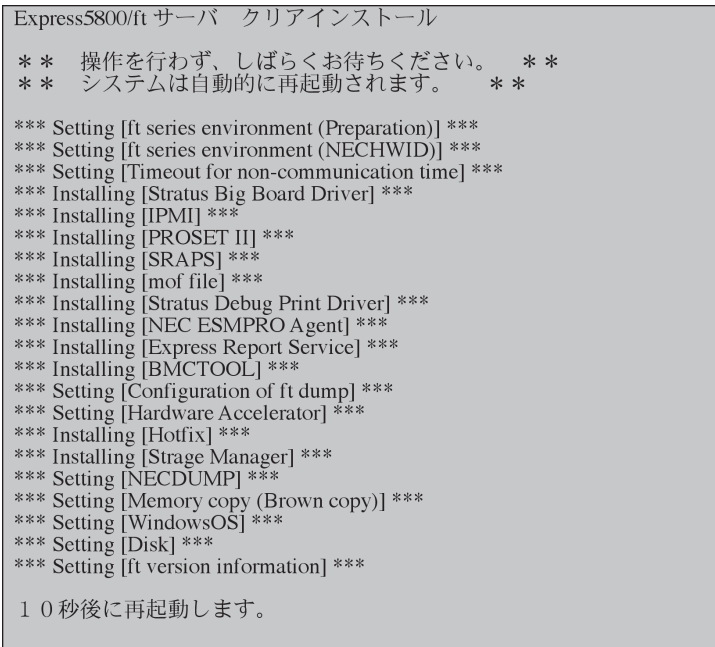

29. 自動的に再起動された後、セットアップウィザードの開始画面が表示されるので、[次へ]をクリッ クする。

ウィザードに従って操作を行ってください。ウィザードでの操作完了後、自動的に再起動されま す。

#### 重要�

[ライセンス契約]画面では内容をよく読んでください。同意する場合は、[同意します]をクリッ クしてから[次へ]をクリックしてください。同意しない場合は、[同意しません]をクリックし てから[次へ]をクリックしてください。ただし、同意しないとセットアップは終了し、 Windowsはインストールされません。

30. 再起動後、Administratorのユーザー名でログオンする。

#### 重要�

画面右下に[ディスプレイの設定]が 表示されていることがあります。この 場合、次の[画面の色]設定を「中(16 ビット)」以上に変更してください。

[画面のプロパティ]-[設定]タブ-[画 面の色]

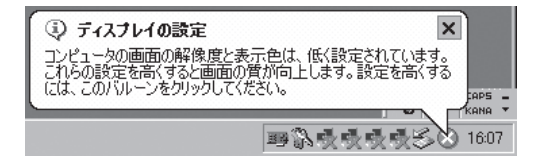

31. 各種ソフトウェアのアップデートを行う。

「Express5800/ftサーバシリーズ ft制御ソフトウェア(Ver:n.n)UPDATE CD-ROM」を利用して インストールした場合には、CD-ROM内の「ft制御ソフトウェア(Ver:n.n).doc」を参照してすべて のアップデートモジュールを適用してください。ただし、以下については「Express5800/ftサー バシリーズ ft制御ソフトウェア(Ver:n.n)UPDATE CD-ROM」より最新のアップデートモジュー ルが自動適用されていますので、ここでの個別のアップデートモジュールの適用は不要です。

- ft制御ソフトウェア(Ver:n.n)アップデートモジュール

ESMPRO/ServerAgentはftサーバセットアップで自動インストールされますが、最新モジュール の適用は行われません。「Express5800/ftサーバシリーズ ft制御ソフトウェア(Ver:n.n) UPDATE CD-ROM」から個別にアップデートモジュールを適用する必要があります。

以上でWindows Server 2003のインストールは完了です。

## **106キーボード設定する**

SSU(サーバスイッチユニット)経由で106キーボードを接続し、システムのインストールを行うと106 キーボードが 101キーボードとして認識され、システムに登録されます。

そこで、アップデートを行い、101キーボードとして登録されている情報を106キーボードに変更し、 SSU経由で106キーボードを使用できるように情報を変更します。

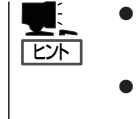

- ⓦ 再インストールの際にSSU経由で、キーボードを接続していた場合のみ必要となる設定 です。その他の場合は設定する必要がありませんので次に進んでください。
- ⓦ この設定を実行するには、管理者またはAdministratorsグループのメンバとしてログイ ンしなければなりません。

アップデート実行手順を以下に説明します。

1. 「EXPRESSBUILDER」CD-ROMまたは「Express5800/ftサーバシリーズ ft制御ソフトウェア UPDATE CD-ROM」に格納されているSsu106¥update.exeを実行する。

セットアップ画面が表示されます。

2. [OK]をクリックする。

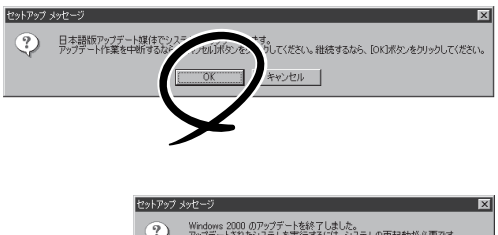

アップデートが終了すると、システムの 再起動を促すメッセージボックスが表示 されます。

アップデートされたシステムを実行するには、ジステムの再起動が必要です。<br>再起動なら [OK] ボタン、システムに戻るには [キャンセル〕ボタンをクリックしてください。  $\begin{tabular}{|c|c|c|c|c|} \hline & \text{OK} & \text{SVD} \\ \hline \end{tabular}$ 

他にアップデートを適用する必要がない場合は、[OK]をクリックし、システムの再起動を行って ください。

他にアップデートを適用する必要がある場合は、[キャンセル]をクリックし、アップデートを 継続してください。

 $\blacksquare$ 

106キーボードが106キーボードとして認識されている環境ではアップデートは行われず、処理 は中断されます。

アップデートでの修正内容は、システムの再起動後に有効となります。

# **LANの二重化を設定する**

Express5800/ftサーバでは、PCIモジュール上に標準で搭載されている「Stratus emb-82559 10/100 Enet Adapter」(100Base)、および「Stratus emb-82544GC Copper Gigabit Adapter」(1000Base)を 使用してLANの二重化を構築します。

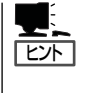

- 再インストールの際にSSU経由で、キーボードを接続していた場合のみ必要となる設定 です。その他の場合は設定する必要がありませんので次に進んでください。
- ⓦ この設定を実行するには、管理者またはAdministratorsグループのメンバとしてログイ ンしなければなりません。
- 1. [Intel PROSet Ⅱ]ダイアログボックスを表示する。
- 2. 以下のどちらかのスタートメニューモードをそれぞれの手順に従って起動させる。

標準のスタートメニューモード

[スタート]メニューから[コントロールパネル]-[Intel PROSetⅡ]をクリックする。

#### クラシックスタートメニューモード

- ① [スタート]メニューから[設定]-[コントロールパネル]をクリックする。
- ② [Intel PROSetⅡ]アイコンをダブルクリックする。
- 3. NetWork Component Treeから [NetWork Components]を選択して ポップアップメニューから[Create Team]-[Fault Tolerance]を選択す る。

#### 重要�

本体標準装備のネットワークでは [Fault Tolerance]以外は選択しない でください。

NetWork Component Treeに[Team #1: Adaptive Fault Tolerance Mode]が追 加されます。

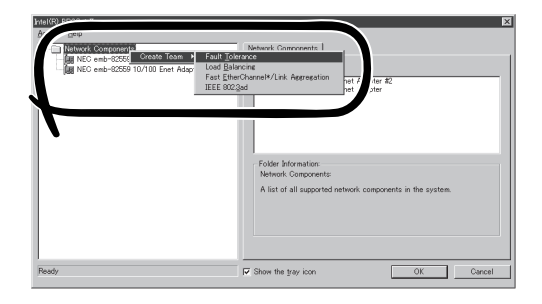

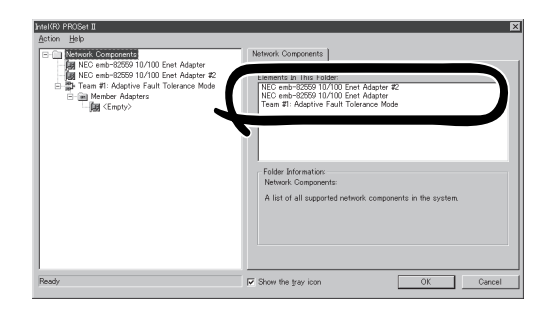

4. NetWork Component Treeから [Stratus emb-82559 10/100 Enet Adapter]を選択し、ポップアップメ ニューを表示させて[Add to team]- [Team #1: Adaptive Fault Tolerance Mode]を選択してアダプタを追加する。

追加後、警告メッセージが表示されます が、問題ありません。そのまま[OK]をク リックしてください(まだ1つしか追加し ていないために表示されるメッセージで す)。

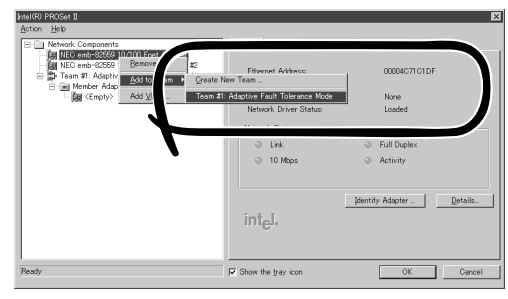

5. 手順4と同じように、NetWork Component Treeから[Stratus emb-82559 10/100 Enet Adapter #2]を選択し、ポップアップメニューを表示させて[Add to team]-[Team #1: Adaptive Fault Tolerance Mode]を選択してアダプタを追加する。

### 重要�

それぞれのアダプタに対し、[Preferred Primary]、[Preferred Secondary]は指定しな いでください。

6. 「Stratus emb-82544GC Copper Gigabit Adapter」(1000Base)についても二重化設定を行う。

同じように手順3~5を行ってください。その際、[Stratus emb-82559 10/100 Enet Adapter] を「Stratus emb-82544GC Copper Gigabit Adapter」に読み替えて選択してください。

また、手順3で、[Fault Tolerance]だけではなく、[Load Balancing]の設定をすることもでき ます。その場合は、[Team #X:Adaptive Load Balancing Mode]が追加されます。

7. [OK]をクリックする。

しばらくすると、[Intel(R) PROSetⅡ] ダイアログボックスが閉じ、設定が有効 になります。

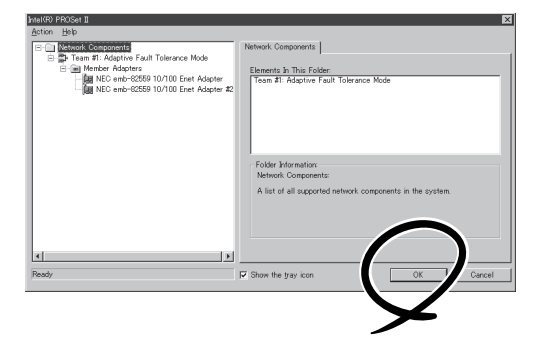

#### 重要�

- ⓦ [デジタル署名が見つかりませんでした]ダイアログボックスが表示されることがあります。 表示された場合は[はい]をクリックしてください(複数回表示されます)。
- 二重化設定を終了後、[ネットワークとダイヤルアップ接続]または[デバイスマネージャ] ダイアログボックスに「Intel(R) Advanced Network Services Virtual Adapter」が 表示されるようになります。このアダプタの「状態」を「無効」に設定しないでください。再 度、「有効」に戻すと、システムが不安定になり、再起動が必要になる場合があります。
- ⓦ 二重化設定(Team)した際はハブを使用する必要があります。AFT機能を使用する場合、 リピータ・ハブ、 スイッチング・ハブのどちらも使用できます。ALB機能を使用する場合 は、スイッチング・ハブを使用してください。
- ⓦ LANケーブルはプライマリ、セカンダリ両方のPCIモジュールに接続してください。二重 化設定を終了後、片方のLANケーブルを抜くとPCIモジュールの二重化が外れてしまいま す。 もしLANケーブルを抜いてPCIモジュールの二重化が外れてしまった場合、再度 LANケーブルを接続すれば二重化状態に戻ります。

# **ディスクの二重化を設定する**

Express5800/ftサーバでは、ディスクのミラーリングによってデータの保全を図ります。必ずディスクの 二重化設定をしてください。

$$
\frac{1}{\left|\frac{1}{C\sqrt{2}}\right|}
$$

重要�

 $\blacksquare$ 

この手順を実行するには、管理者またはAdministratorsグループのメンバとしてログインし なければなりません。

- ⓦ OSインストール時だけでなく、以降パーティションを作成する際も必ず同様にミラー リングを行ってください。
	- ミラーのためのディスクは、必ずシステムパーティションがあるディスクをダイナミッ クにアップグレード後に対応したスロットにセットしてください。アップグレードする 前にディスクはスロットにセットしないでください。
	- ⓦ ミラーを設定するディスクは、ディスクのターゲットIDが同一のもので設定してくださ い。詳細については、別冊のユーザーズガイドの「構築可能なディスク構成について」を 参照してください。
- 1. [スタート]-[管理ツール]-[コンピュー タの管理]をクリックする。

[コンピュータの管理]ダイアログボック スが表示されます。

- 2. コンソールツリーで[記憶域]配下の[ディ スクの管理]をクリックする。
- 3. 右パネルにハードディスクドライブの一 覧を表示させ、システムがインストール されているディスクを右クリックし、[ダ イナミックディスクに変換]をクリックす る。

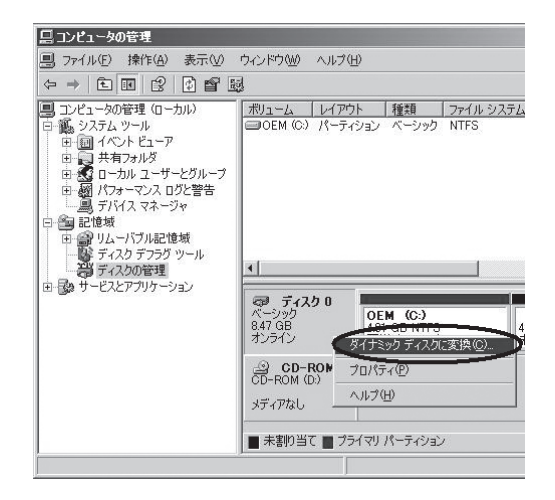

4. 変換するディスクがシステムをインス トールしたディスクであることを確認 し、[変換]をクリックする。

ダイナミックにアップグレードする際、 「前のWindowsを起動できない」や「強制 的にマウントを解除」のメッセージが表示 されますが、[はい]をクリックして、再 起動してください。 その場合、複数回再起動を要求された

場合は、指示に従って再起動をしてくだ さい。

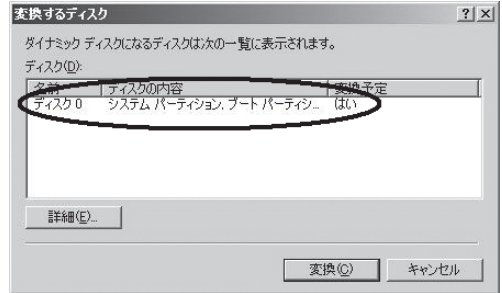

5. 再起動後、再び[ディスクの管理]を表示し、ミラーボリュームを作成するためのディスクをセッ トする。

#### 重要�

ディスクのステータスが「初期化していない」の場合には、「初期化していない」ディスクで 右クリックして初期化を実施してください。

[異形式]と表示された場合は、[ベーシックディスクに戻す]を実行した後、[ダイナミックディ スクに変換]を実行してください。

ミラーリングするディスクは必ず対応したスロットにセットする必要があります。詳細につい ては下図を参照してください。

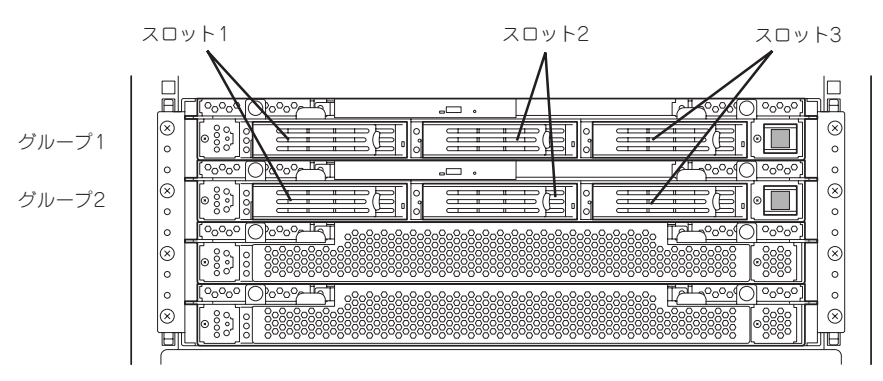

ミラーリング処理に対応するスロット

- 6. セットしたディスクがダイナミックディ スクではない場合は、ディスクを右ク リックし、「ダイナミックディスクに変 換」を実行する。
- 7. ミラーを作成するダイナミックディスク のボリュームを右クリックし、[ミラーの 追加]をクリックする。

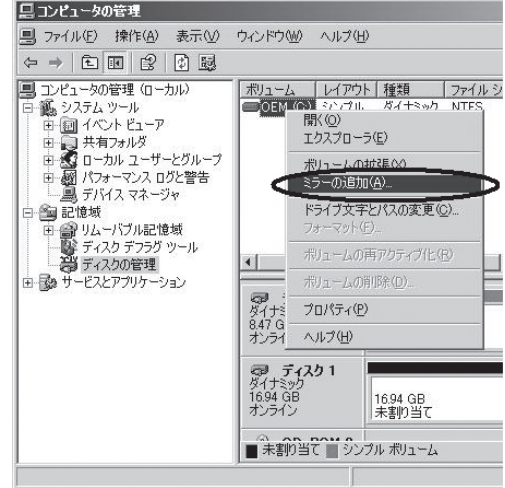

#### 重要�

ⓦ [ミラーの追加]をクリックする と、[論理ディスクマネージャ] ダイアログボックスが表示されま すが問題ありませんので、[OK]を クリックしてください。

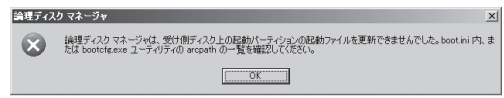

ⓦ ミラーの生成中に再起動するとミラーが完了しません。ミラーの処理が完了するまでは再起 動しないでください。

#### $\blacksquare$

ミラーの生成には、18GBのハードディスクドライブで約37分かかります。

以降は画面に表示される指示に従って操作してください。

# **起動監視機能を切り替える**

「起動監視機能の切り替え ~BIOS設定の変更~」(3-2ページ)で切り替えた「Boot Monitoring」の設定を 有効にします。「起動監視機能の切り替え ~BIOS設定の変更~」(3-2ページ)を参照して「Enabled」に変 更してください。

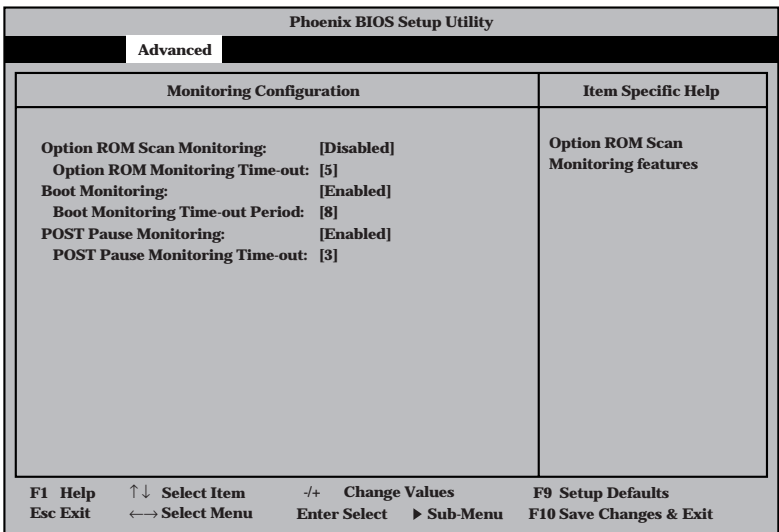